## **HƯỚNG DẪN TẠO KHÓA HỌC, SOẠN ĐỀ TRẮC NGHIỆM, TẢI ĐỀ LÊN OLM, TẠO ĐỀ THI, GIAO BÀI VÀ TẢI KẾT QUẢ VỀ MÁY TÍNH**

#### **1.Tạo khóa học.**

**Bước 1:**Kích chuột trái vào mũi tên và chọn Khóa học của tôi

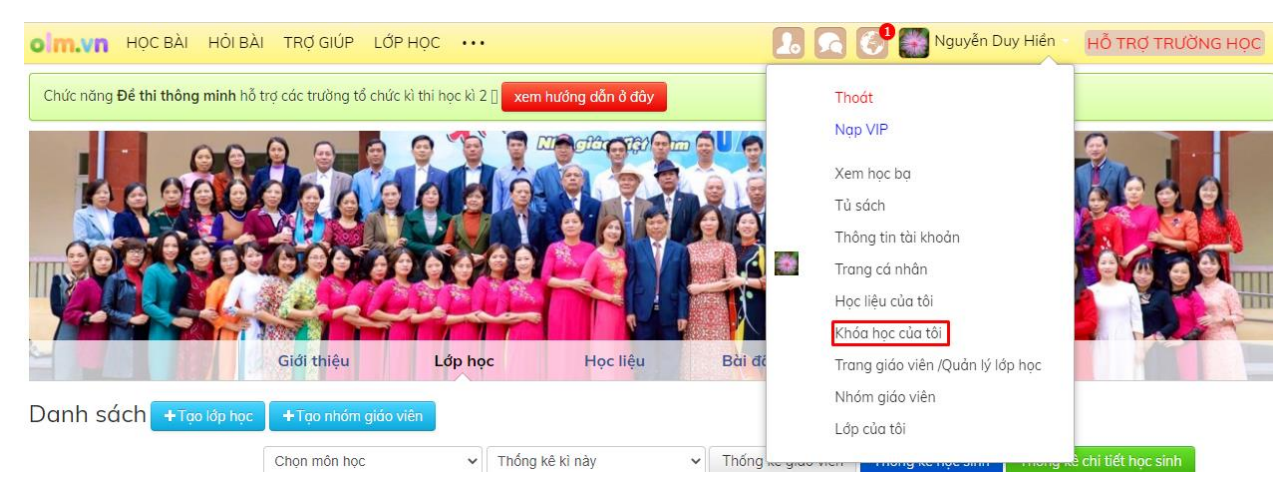

#### **Bước 2:**Kích chuột trái vào Tạo khóa học.

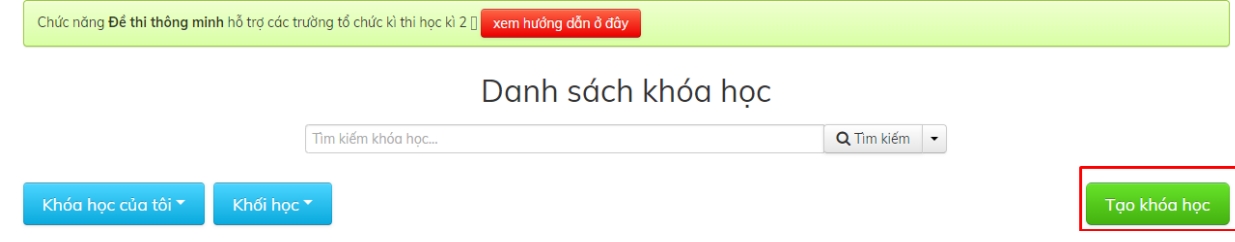

### **Bước 3:**Điền lần lượt từ mục 1 đến 7

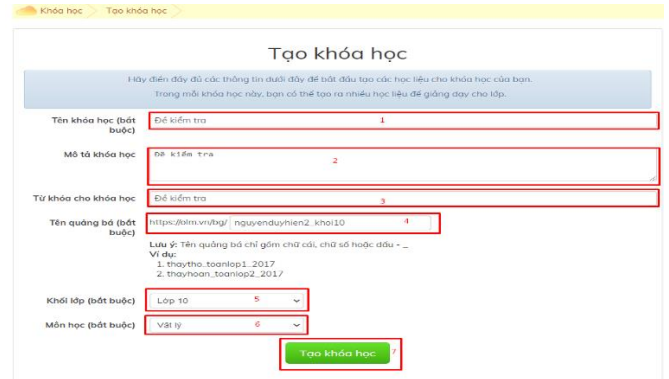

**Bước 4:**Sau khi tạo xong phần mềm hiện ra giao diện sau (Nếu đã tạo học liệu sau khi thao tác bước 1 thì kích chuột trái vào kháo học vừa tạo)

#### **Bước 5:**Kích chuột trái vào Thêm học liệu

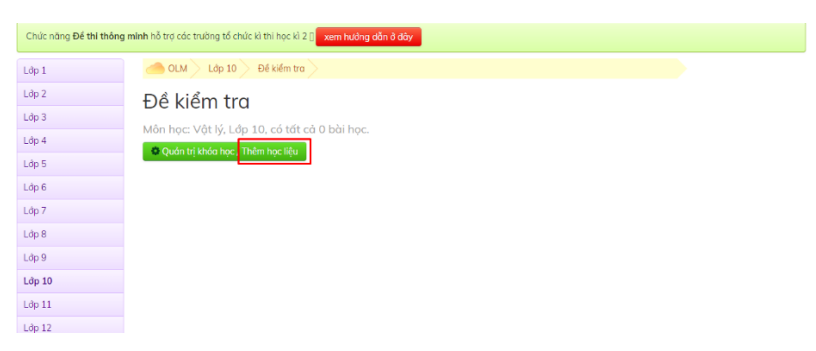

## **Bước 6:**Kích chuột trái vào Tạo mới và di chuột Kiểm ta/đề thi và kích chọn Đề hỗn hợp thông minh

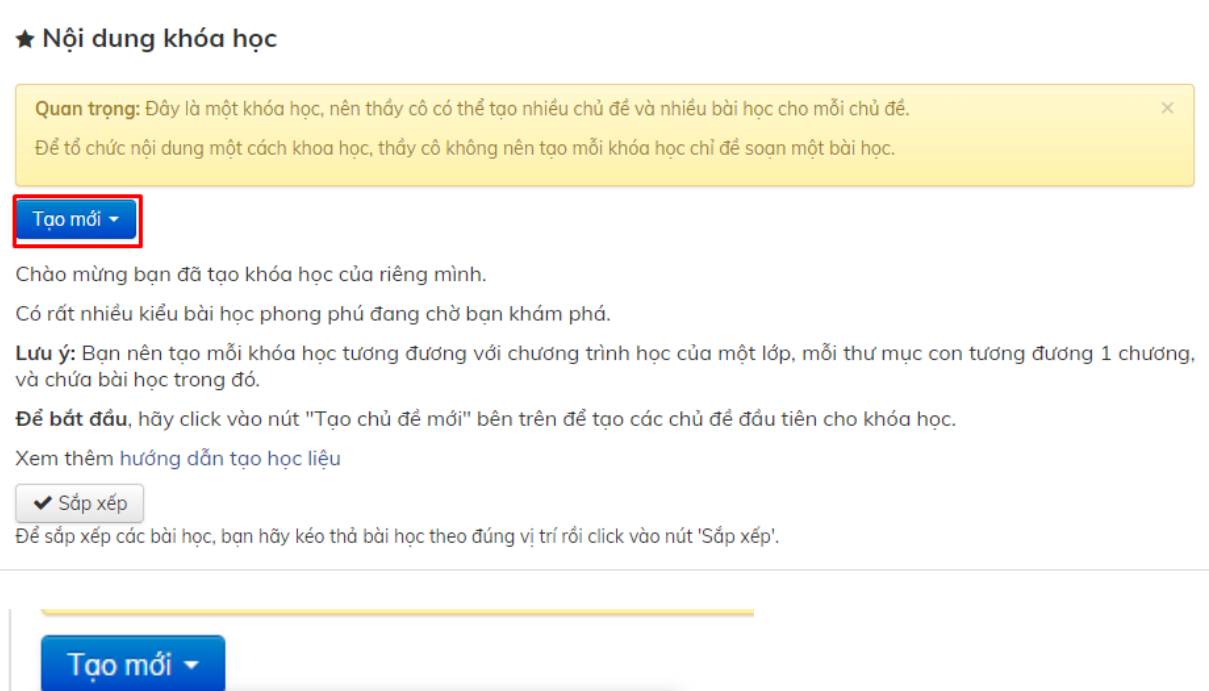

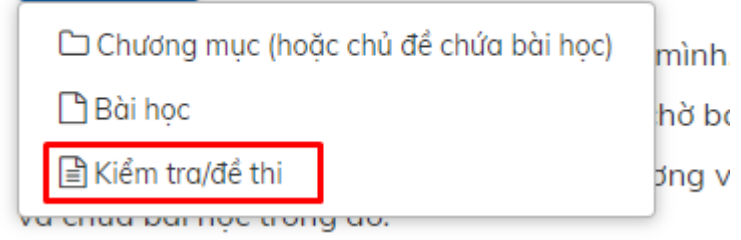

**Bước 7:**Nhập tiêu đề (Nên nhập tên bài định ra đề).Sau đó chọn Lưu

Lặp lại bước 6 nếu đề kiểm tra có câu hỏi từ 2 bài học trở lên

Lưu ý:Nếu đề thi hỗn hợp nhiều bài học khi phần mềm lấy câu hỏi ngẫu nhiên có thể đề của học sinh nào đó chỉ có một bài.Như vậy sẽ không khách quan và mức độ khó, rễ không đồng đều.

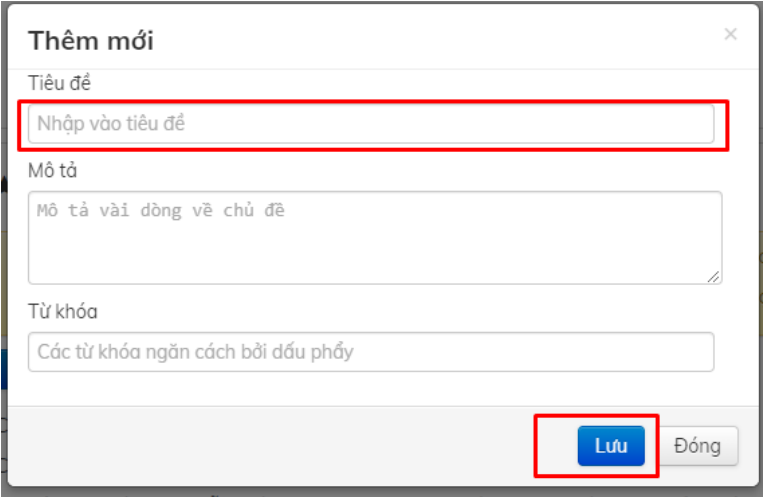

## **2.Soạn đề trắc nghiệm.**

### **Yêu cầu bắt buộc**

• Phông chữ Times New Roma

• Điền mức trí năng cho các câu hỏi:Nếu không điền mức trí năng phần mềm mặc định cho các câu đó là mức nhận biết.Vì vậy nếu đề thi chỉ có một mức trí năng thì bỏ qua bước này.

```
Nhận biết:[NB]
Thông hiểu:[TH]
Vận dụng:[VD]
Vận dụng cao:[VDC]
```
- Đáp án đúng phải gạch chân.Đáp án có thể hàng dọc hay ngang đều được
- Nếu có hình vẽ phải để dạng File ảnh
- Công thức phải thuần dạng Equatin
- Nếu công thức dang mathType phải chuyển mã theo hướng dẫn sau (Nên nhập xong mức trí năng,đáp án đúng và lưu mới thực hiện chuyển mã):

1. Nhấn Ctrl + A để bôi đen toàn bộ

2.Kích chuột trái vào phần mềm MathType và chọn Toggle TeX và đợi

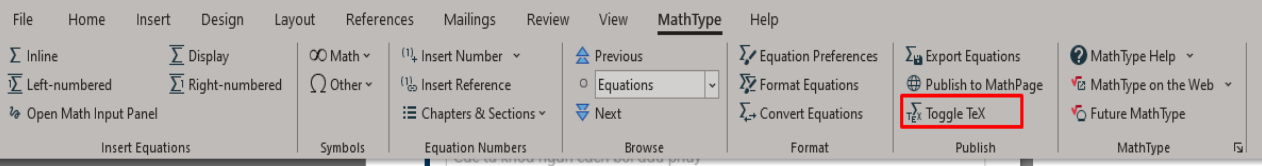

3.Sau khi chuyển mã nên Save As sang File khác.Vì sau khi chuyển mã công thức không sửa được

## **Câu hỏi khi chưa chuyển mã**

Câu1: [NB]Tia la de không có đặc điểm nào dưới đây

A. Công suất lớn.

B. Tính đơn sắc rất cao.

C. Cường độ lớn.

D. Tính định hướng rất cao.

Câu 2: [TH]Đặt điện áp u = U<sub>0</sub>cos t vào hai đầu cuộn cảm thuần có độ tự cảm L thì cường độ dòng điện qua cuộn cảm là

$$
\underline{A.} \quad i = \frac{U_0}{\omega L} \cos(\omega t - \frac{\pi}{2}).
$$
\n
$$
\underline{B.} \quad i = \frac{U_0}{\omega L \sqrt{2}} \cos(\omega t + \frac{\pi}{2}).
$$
\n
$$
\underline{C.} \quad i = \frac{U_0}{\omega L} \cos(\omega t + \frac{\pi}{2}).
$$
\n
$$
\underline{D.} \quad i = \frac{U_0}{\omega L \sqrt{2}} \cos(\omega t - \frac{\pi}{2}).
$$

Câu 3: [VD]Hai vật M<sup>1</sup> và M<sup>2</sup> dao động điều hoà cùng tần số. Hình bên là đồ thị biểu diễn sự phụ thuộc của li độ  $x_1$  của M<sub>1</sub> và vận tốc v<sub>2</sub> của M<sub>2</sub> theo thời gian t. Hai dao động cuả M<sub>1</sub> và M<sub>2</sub> lệch pha nhau

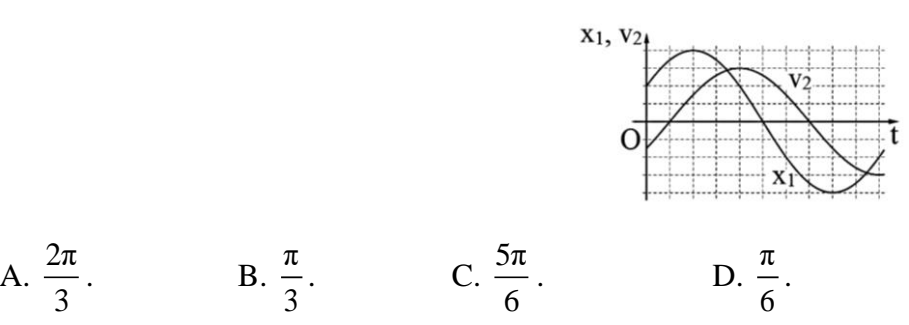

#### **Câu hỏi khi đã chuyển mã**

Câu 2: [TH]Đặt điện áp  $u = U_0 \cos \omega t$  vào hai đầu cuộn cảm thuần có độ tự cảm L thì cường độ dòng điện qua cuộn cảm là

 $\underline{A.}\[i=\frac{\{\{U\}_{0}\}\}\{\omega L\}\cos(\omega t-\frac{\pi}{2})\].$ 

B.  $\left[\frac{{\{U}_{0}\}}{\omega L\sqrt{2}\cos(\omega t+\frac{\n}{2})}\right].$ 

C.  $\left[=\frac{\{\{U\}_{0}\}\}{\omega L}\cos(\omega t+\frac{\pi}{2})\].$ 

D.  $\left[\frac{\{\{U\},\{0\}\}\{\omega L\sqrt{2}\}\cos(\omega t-\frac{\pi}{2}\)]$ .

Câu 3: [VD]Hai vật M<sup>1</sup> và M<sup>2</sup> dao động điều hoà cùng tần số. Hình bên là đồ thị biểu diễn sự phụ thuộc của li độ  $x_1$  của M<sub>1</sub> và vận tốc v<sub>2</sub> của M<sub>2</sub> theo thời gian t. Hai dao động cuả M<sub>1</sub> và M<sub>2</sub> lệch pha nhau

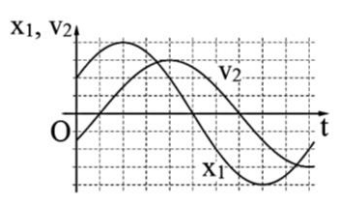

A. \$\frac{2\pi }{3}\$. B. \$\frac{\pi }{3}\$. C. \$\frac{5\pi }{6}\$. D. \$\frac{\pi }{6}\$.

**3.Tải đề lên olm.vn.**

#### **Bước 1:Quay lại bước 1 chọn Khóa học của tôi/kích chuột trái vào khóa học vừa tạo**

**Bước 2:**Kích chuột trái vào Thêm học liệu

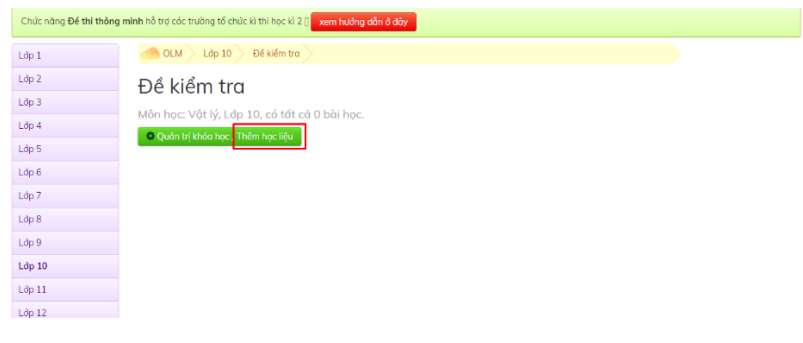

**Bước 3:**Kích chuột trái vào học liệu vừa tạo.

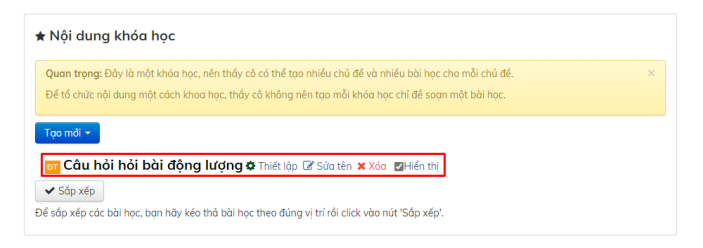

#### **Bước 4**:Kích chuột trái vào Import từ file word.

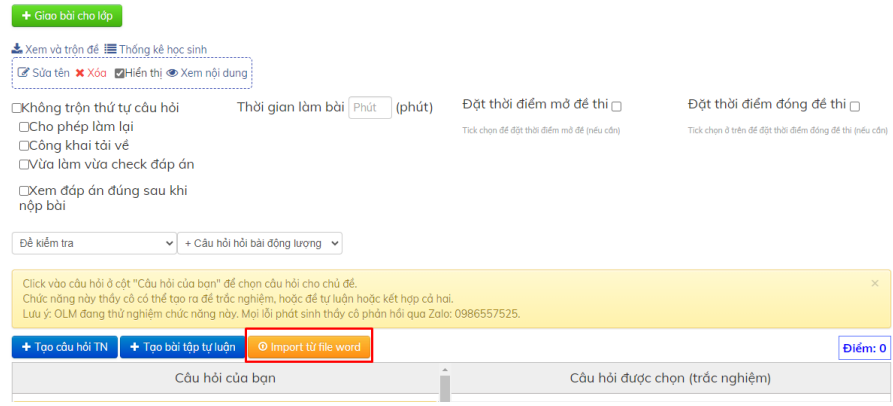

#### **Bước 5:**Kích chuột trái vào Chọn tệp

#### Import câu hỏi từ file word

Click vào đây để xem hướng dẫn import câu hỏi từ file word. Tải về file mẫu.

Yêu cầu: File word định dạng .docx, công thức toán học được gõ bằng Equation của Word. Nếu gõ bằng Mathtype thì cần convert sang Equation.

Có thể import theo đinh dang McMix hoặc theo dang một để thi bình thường (có tên câu, gach chân đáp án đúng)

Thầy cô hãy lựa chọn file word rồi tải lên để bắt đầu.

<del>lên file đị</del>nh dạng docx: Chọn tệp | Không tệp nào được chọn

### **Bước 6:** Chọn đến file cần tải lên và kích chọn Open

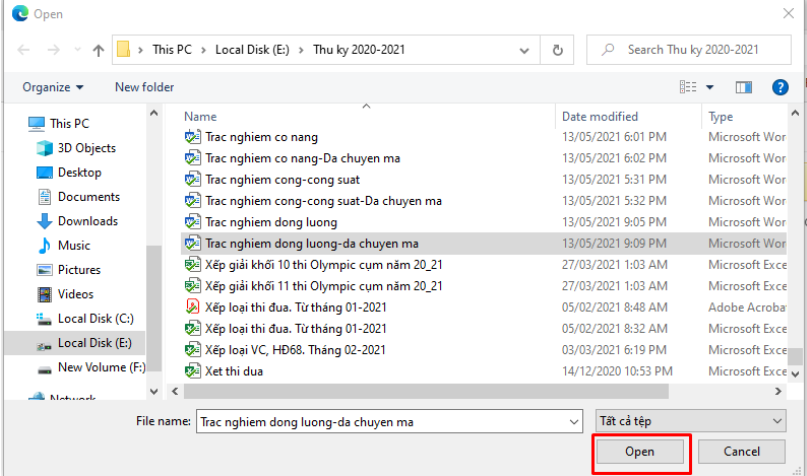

#### **Bước 7:Kiểm tra câu hỏi:**

- Chọn câu hỏi để kiểm tra;Ví dụ câu 1.A (NB).Lưu ý chữ A là đáp án đúng, nếu không có chữ A,B,C hoặc D thì ccau đó đáp án đề tải lên ccaau đó không gạch chân đáp án đúng.Cách khắc phục tích chuột vào đáp án đúng sau đó kích chọn vào dấu v màu xanh,muốn thay đổi đáp án tích chuột vào đáp án có đường viền màu xanh, sau đó kích chuột trái vào chữ x màu đỏ
- Khi đó câu hỏi hiện ra bên phải

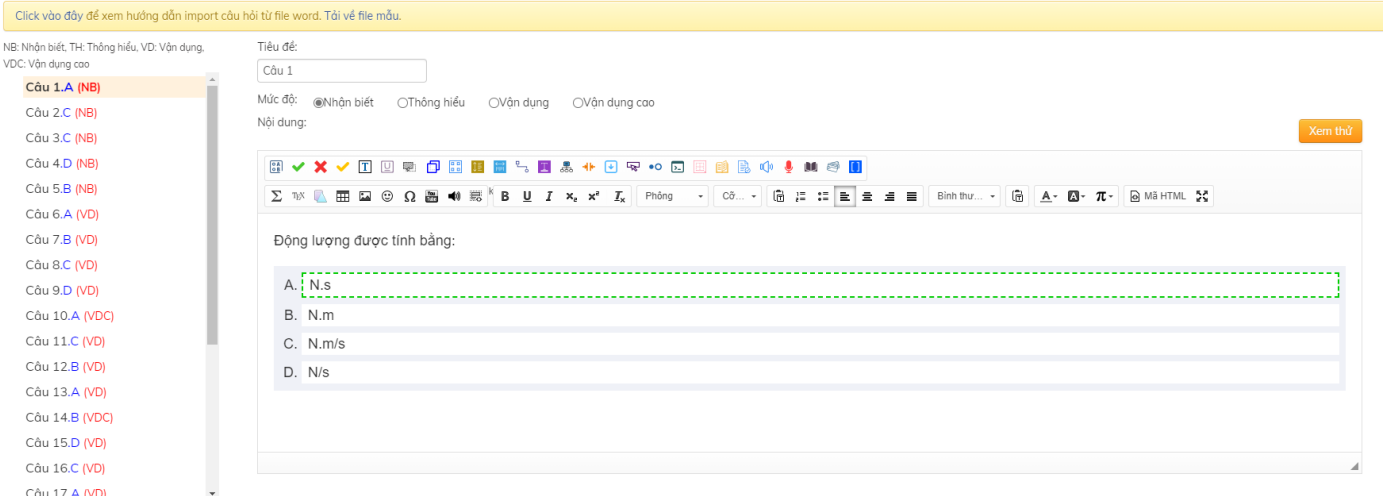

Bước 8:Kích chọn xem thử để kiểm tra,sau đó kích chuột trái vào chữ x ngay bên dưới Xem thử và tiếp tục kiểm tra các câu khác.

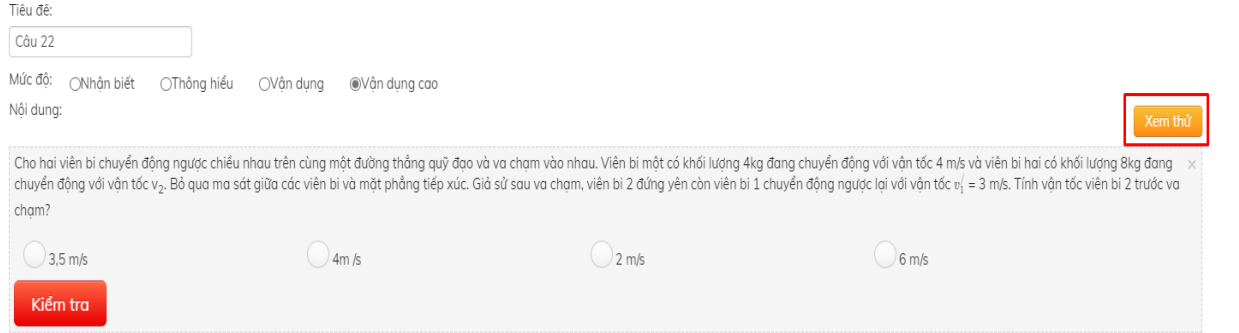

#### Bước 9:Sau khi kiểm tra xong kích chọn Lưu câu hỏi

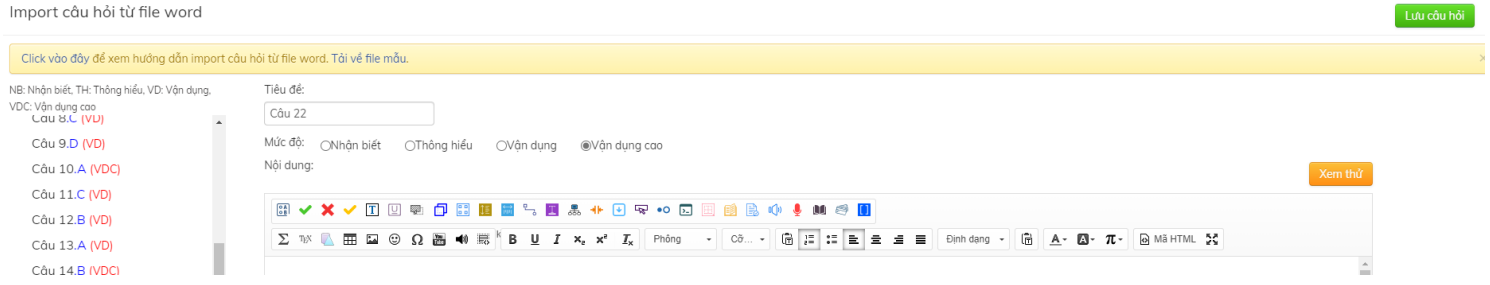

### **4.Tạo đề thi từ ma trận**

**Bước 1:**Chọn Khóa học của tôi/kích chuột trái vào khóa học đã tạo/Quản trị khóa học

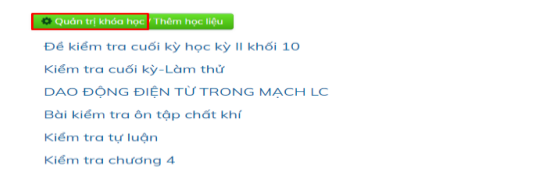

## **Bước 2:**Kích chọn Ma trận đề thi

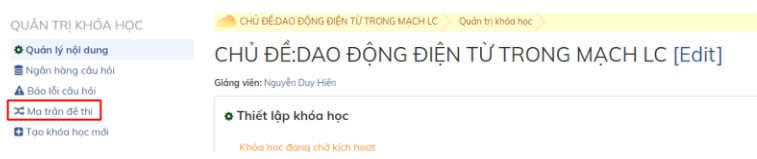

#### **Bước 3:**Kích chọn Tạo mới

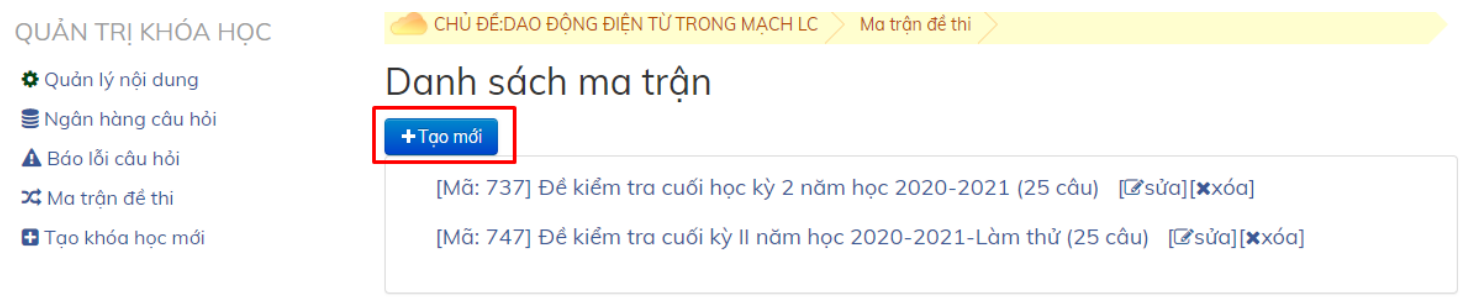

## **Bước 4:**Nhập theo các bước 1,2,3.Số câu hỏi các mức độ, tổng số câu, tùy theo từng đối tượng học sinh

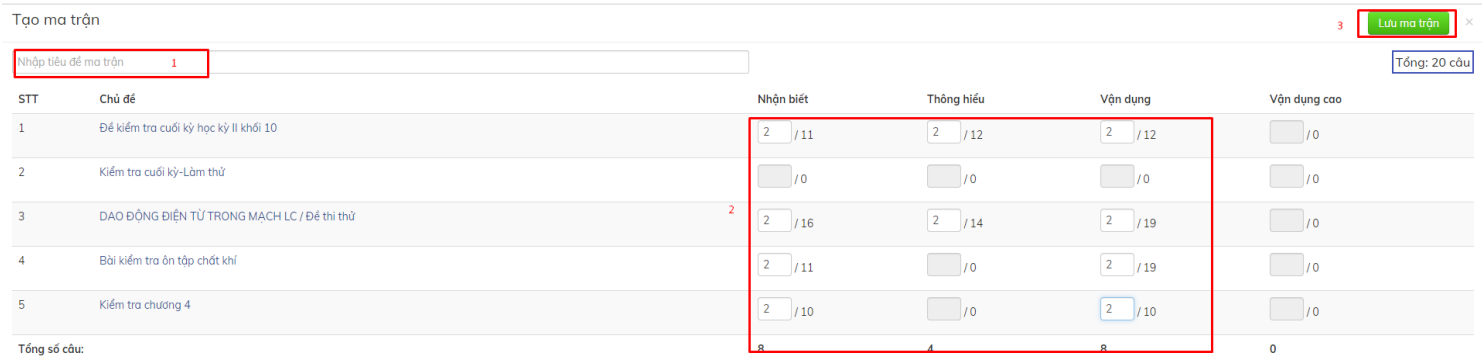

## **Bước 5:**Kích chuột trái vào mẫ vừa tọa

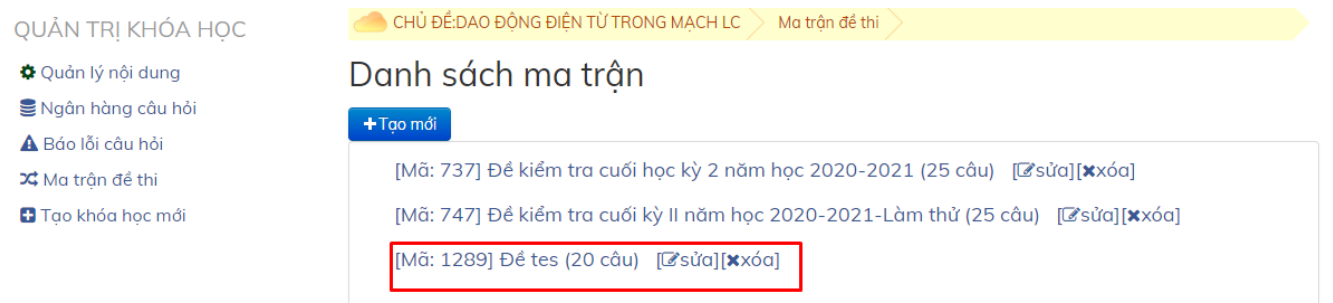

## **Bước 6:**Kích chuột trái vào Đề thi online/nhập tiêu đề/Thời gian làm bài/Lưu

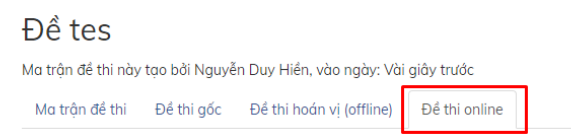

Hãy bắt đầu bằng việc tạo một đề thi từ ma trận này

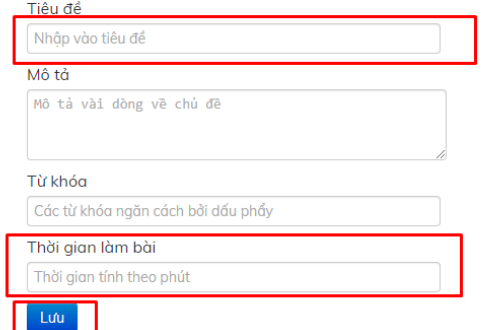

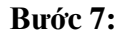

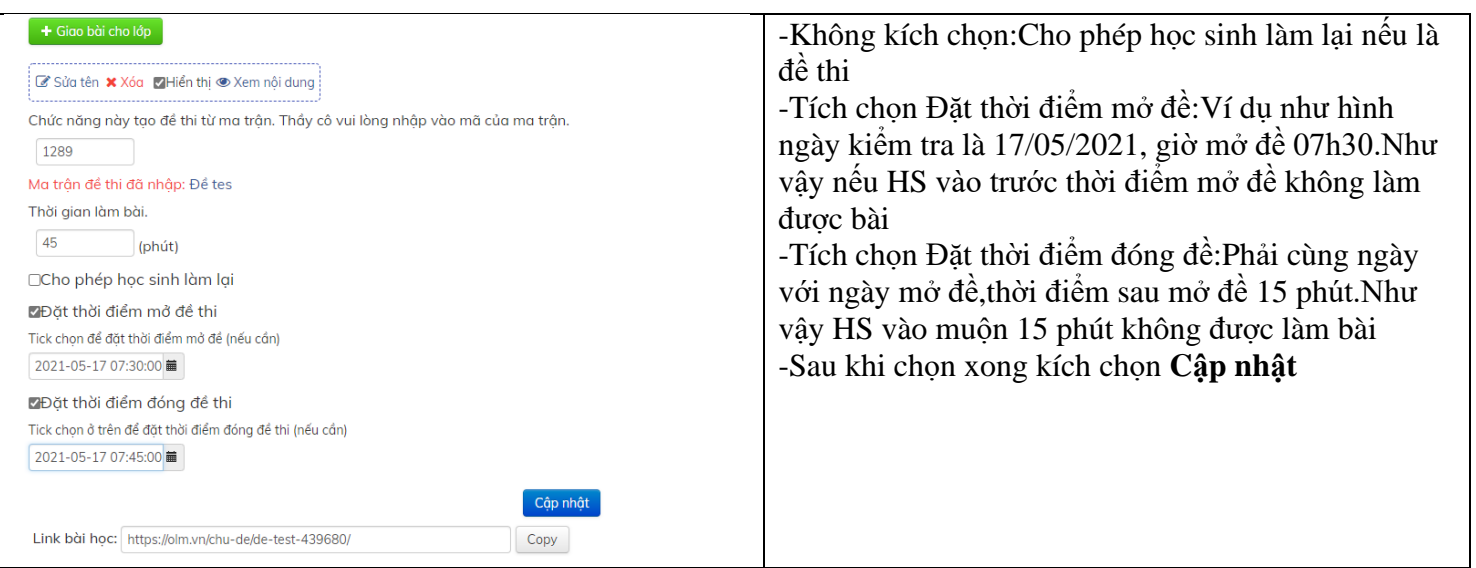

#### **Bước 8:**Kích chọn Giao bài cho lớp

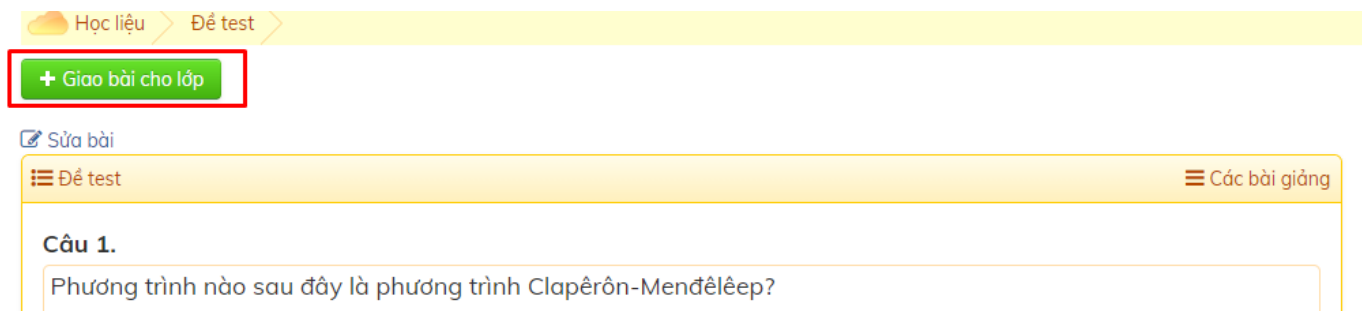

#### **Bước 9:**

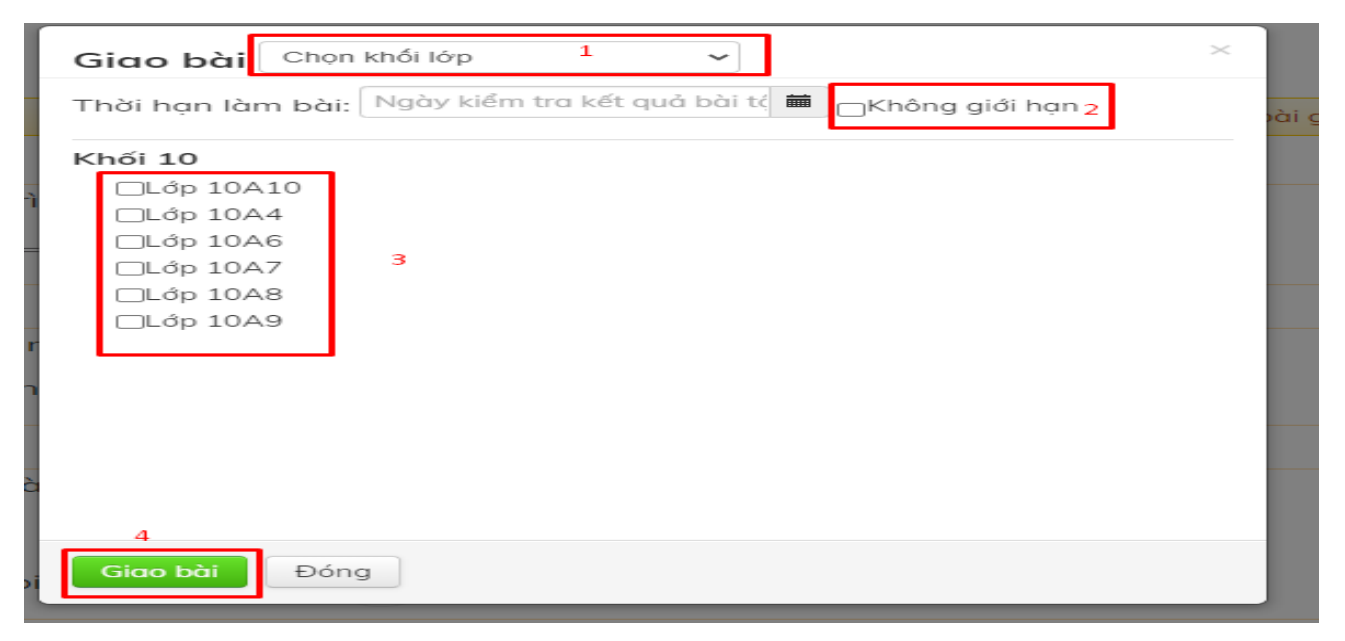

## **Lưu ý:Nếu cần giao đề cho lớp khác**

**Bước 1:**Kích chọn Học liệu của tôi

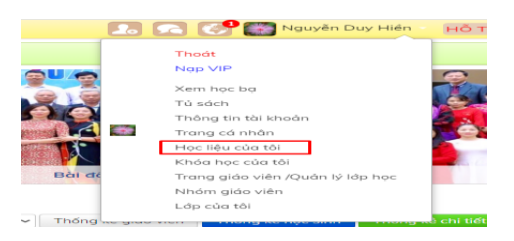

## **Bước 2:**Kích chọn Sửa đổi và nhập như bước 8 và 9

# Danh sách học liệu

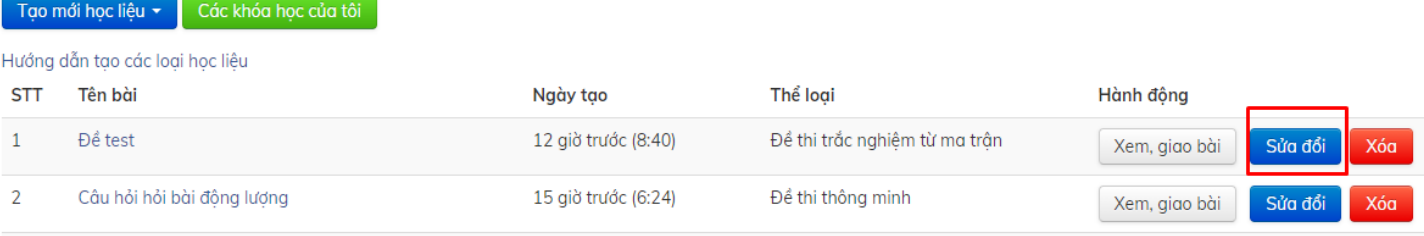